# *Roger Access Control System*

# **Instrukcja instalacji terminali MCT88M-IO**

Oprogramowanie firmowe:1.0.6.193 i wyższe, 2.0.8.197 i wyższe

Wersja dokumentu: Rev.M

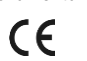

*Niniejszy dokument zawiera minimum informacji wymaganych do*  skonfigurowania, podłączenia i zamontowania urządzenia. Pełny *funkcjonalności oraz parametrów konfiguracyjnych danego urządzenia jest dostępny w jego instrukcji obsługi dostępnej na stroni[e www.roger.pl.](http://www.roger.pl/)*

# **WSTĘP**

Terminal przeznaczony jest do pracy z kontrolerem dostępu serii MC16 (system RACS 5). Alternatywnie urządzenie może współpracować z kontrolerem wirtualnym przez sieć Ethernet (LAN) funkcjonując jako terminal PoS lub terminal kontroli wypożyczeń. Fabrycznie nowy czytnik posiada adres ID=100 a jego pozostałe nastawy są skonfigurowane do wartości domyślnych.

# **KONFIGUROWANIE URZĄDZENIA**

Terminal oferuje wiele opcji programowych, które mogą dopasowywać jego działanie do indywidualnych warunków instalacji. W szczególności, programowaniu podlega jego adres. Konfigurowanie terminala może być wykonane za pomocą programu zarządzającego VISO v2 lub programu narzędziowego RogerVDM.

Uwaga: Zdalne konfigurowanie urządzenia z programu VISO v2 możliwe jest wyłącznie wtedy, gdy założona jest zworka na styki MEM (rys. 3). Usunięcie zworki ze styków MEM blokuje możliwość zdalnej zmiany nastaw terminala, w tym jego adresu. W fabrycznie nowym urządzeniu styki MEM są zwarte.

# **KONFIGURACJA Z PROGRAMU VISO V2**

W systemie RACS 5 v2 w przypadku współpracy z kontrolerem MC16, terminal może zostać zainstalowany w miejscu docelowym bez konieczności jego wcześniejszej konfiguracji. Zgodnie z notą aplikacyjną AN006 zarówno ustawienie jego adresu, jak i skonfigurowanie innych jego opcji może być wykonane za pomocą programu zarządzającego systemem kontroli dostępu VISO v2 bez dostępu do styków serwisowych (rys. 3) terminala.

# **KONFIGURACJA Z PROGRAMU ROGERVDM**

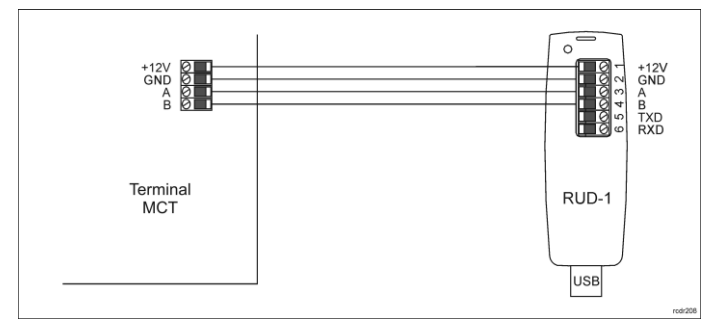

Rys. 1 Podłączenia terminala do interfejsu

#### Procedura programowania z poziomu programu RogerVDM:

- 1. Podłącz urządzenie do interfejsu RUD-1 zgodnie z rys. 1, a interfejs RUD-1 do portu USB komputera.
- 2. Zdejmij zworkę ze styków MEM (rys. 3) jeżeli jest założona.
- 3. Wykonaj restart urządzenia (wyłącz/włącz zasilanie) a pomarańczowy LED SYSTEM zacznie pulsować i wtedy w ciągu 5 sekund załóż zworkę na styki MEM a terminal wyświetli na swoim ekranie napis CONFIG MODE.
- 4. Uruchom program RogerVDM i wskaż urządzenie *MCT v2.x*, odpowiednią wersję firmware, kanał komunikacyjny *RS485* oraz port szeregowy, pod którym zainstalował się interfejs komunikacyjny RUD-1.
- 5. Kliknij *Połącz*, program nawiąże połączenie z urządzeniem i automatycznie przejdzie do zakładki *Konfiguracja*.
- 6. Wybierz interfejs komunikacyjny *RS485* i ustaw odpowiedni adres RS485 w zakresie 100-115 lub wybierz interfejs *Ethernet* i ustaw adres IP terminala. Stosowanie do indywidualnych wymagań ustaw pozostałe nastawy konfiguracyjne.
- 7. Kliknij przycisk *Wyślij do urządzenia* a program prześle nowe ustawienia do urządzenia.
- 8. Opcjonalnie zapisz ustawienia konfiguracyjne do pliku na dysku (polecenie *Zapisz do pliku…*).
- 9. Zdejmij zworkę ze styków MEM i odłącz urządzenie od interfejsu RUD-1.

Uwaga: Gdy port USB komputera nie zapewnia odpowiedniej wydajności prądowej dla RUD-1 to należy zasilić urządzenia za pomocą zasilacza zewnętrznego 12VDC o wydajności min. 200mA.

Uwaga: Nie używaj klawiatury ani nie zbliżaj karty do czytnika podczas współpracy z programem RogerVDM.

## **MANUALNE USTAWIENIE ADRESU**

Adres urządzenia może być ustawiony ręcznie z zachowaniem dotychczasowych nastaw konfiguracyjnych.

Procedura manualnej zmiany adresu:

- 1. Usuń wszystkie połączenia z linii A i B.<br>2. Zdejmij zworke ze styków MEM (rys. 3
- 2. Zdejmij zworkę ze styków MEM (rys. 3) jeżeli jest założona.
- 3. Wykonaj restart urządzenia (wyłącz/włącz zasilanie) a pomarańczowy LED SYSTEM zacznie pulsować i wtedy w ciągu 5 sekund załóż zworkę na styki MEM a terminal wyświetli na swoim ekranie napis CONFIG MODE.
- 4. Wprowadź trzy cyfry określające adres RS485 w przedziale 100-115 za pomocą klawiatury.
- 5. Odczekaj aż urządzenie zacznie wydawać ciągły sygnał dźwiękowy.
- 6. Pozostaw zworkę na stykach MEM by umożliwić późniejszą zdalną konfigurację z programu VISO v2 lub usuń zworkę z kontaktów MEM, jeśli urządzenie ma być zablokowane przed zdalnym programowaniem.
- 7. Wykonaj restart urządzenia.

#### **RESET PAMIĘCI**

Reset pamięci kasuje wszystkie dotychczasowe nastawy konfiguracyjne i przywraca ustawienia fabryczne urządzenia w tym adres ID=100.

#### Proce

- 1. Usuń wszystkie połączenia z linii A i B.
- 2. Zdejmij zworkę ze styków MEM (rys. 3) jeżeli jest założona.
- 3. Wykonaj restart urządzenia (wyłącz/włącz zasilanie) a pomarańczowy LED SYSTEM zacznie pulsować i wtedy w ciągu 5 sekund załóż zworkę na styki MEM a terminal wyświetli na swoim ekranie napis CONFIG MODE.
- 4. Naciśnij [\*] albo odczytaj 11-krotnie dowolną kartę zbliżeniową standardu MIFARE.
- 5. Odczekaj aż urządzenie zacznie wydawać ciągły sygnał dźwiękowy.<br>6. Pozostaw zworke na stykach MEM by umożliwić późniejsz:
- 6. Pozostaw zworkę na stykach MEM by umożliwić późniejszą zdalną konfigurację z programu VISO v2 lub usuń zworkę z kontaktów MEM, jeśli urządzenie ma być zablokowane przed zdalnym programowaniem. 7. Wykonaj restart urządzenia.

# **ZMIANA OPROGRAMOWANIA FIRMOWEGO**

Oprogramowanie firmowe (firmware) urządzenia może być zmieniane na nowsze lub starsze. Wgranie oprogramowania głównego odbywa się za pośrednictwem karty pamięci FLASH. Wgranie oprogramowania klawiaturowego odbywa się za pośrednictwem interfejsu RUD-1 i programu RogerVDM. Na stronie producenta urządzeni[a www.roger.pl](http://www.roger.pl/) publikowane są pliki oprogramowania.

Uwaga: W czasie procesu wgrywania oprogramowania należy zagwarantować ciągłe i stabilne zasilanie urządzenia. Awaria w czasie aktualizacji oprogramowania może skutkować koniecznością naprawy urządzenia w serwisie Roger.

Uwaga: Zmiana oprogramowania firmowego przywraca ustawienia fabryczne urządzenia więc przed wgraniem zapisz ustawienia konfiguracyjne do pliku za pomocą programu RogerVDM.

Procedura zmiany oprogramowania głównego:

- 1. Odłącz zasilanie urządzenia.
- 2. Naciśnij i wyjmij kartę pamięci z gniazda (rys. 3).
- Za pomocą czytnika kart pamięci skopiuj na kartę plik z oprogramowaniem głównym (\*frg) zmieniając mu nazwę na FW.BUF.
- 4. Umieść kartę ponownie w urządzeniu.
- 5. Załącz zasilanie terminala. W trakcie wgrywania firmware pulsuje LED STATUS (czerwony) i świeci się LED OPEN (zielony) a po wgraniu firmware pulsuje LED SYSTEM (pomarańczowy).
- 6. Wykonaj restart urządzenia (wyłącz/włącz zasilanie) a pomarańczowy LED SYSTEM zacznie pulsować i wtedy w ciągu 5 sekund załóż zworkę na styki MEM a terminal wyświetli na swoim ekranie napis CONFIG MODE.
- 7. Uruchom program RogerVDM i wykonaj konfigurację niskopoziomową lub wgraj wcześniejsze ustawienia poleceniem *Odczytaj z pliku…*

#### Procedura zmiany oprogramowania klawiatury:

- 1. Podłącz urządzenie do interfejsu RUD-1 zgodnie z rys. 1, a interfejs RUD-1 do portu USB komputera.
- 2. Załóż zworkę na styki MEM (rys. 3).
- 3. Wykonaj restart urządzenia (wyłącz/włącz zasilanie).
- 4. Uruchom program RogerVDM i w menu górnym wybierz *Narzędzia*, a następnie polecenie *Aktualizuj oprogramowanie*.

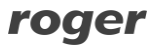

Instrukcja instalacji MCT88M-IO.doc 2024-03-28

- 5. W nowo otwartym oknie wskaż typ urządzenia, port komunikacyjny pod którym zainstalował się RUD-1 oraz ścieżkę dostępu do pliku firmware klawiatury (\*.cyacd).
- 6. Wciśnij przycisk *Aktualizuj* by rozpocząć wgrywanie firmware do urządzenia. W dolnej części okna widoczny będzie pasek postępu.
- 7. Gdy aktualizacja zostanie ukończona odłącz urządzenie od interfejsu RUD-1 i zdejmij zworkę ze styków MEM. Dodatkowo zalecane jest przeprowadzenie procedury resetu pamięci urządzenia.

## **DODATKI**

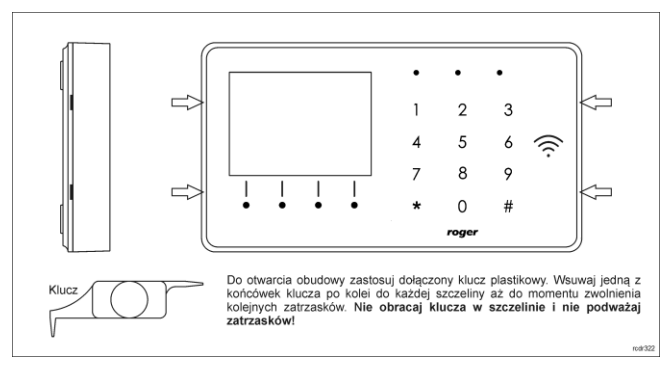

Rys. 2 Sposób otwarcia obudowy terminala

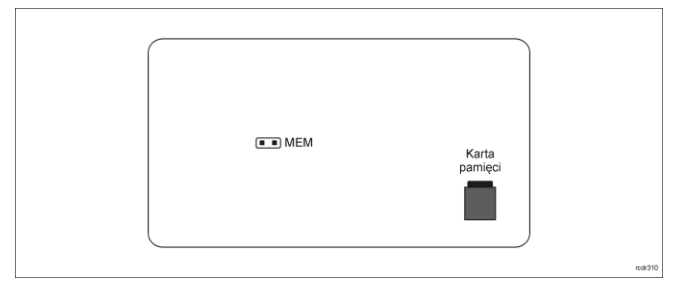

Rys. 3 Lokalizacja styku serwisowego i karty pamięci

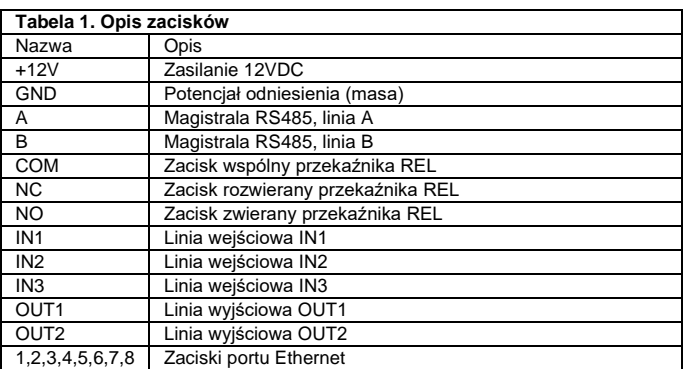

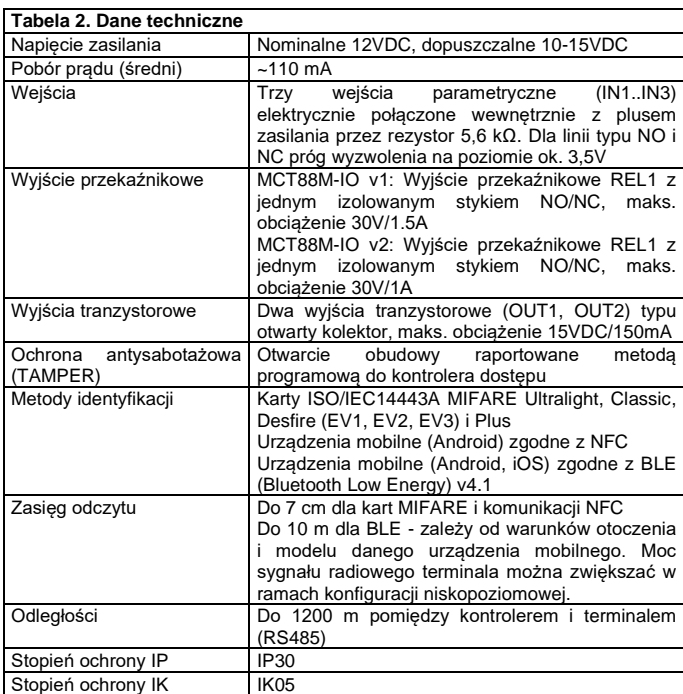

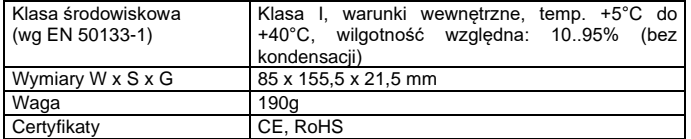

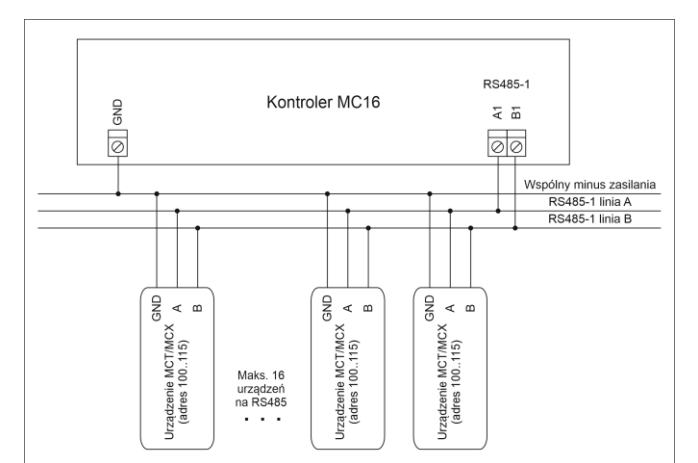

1. Maksymalna długość magistrali RS485 pomiędzy kontrolerem a najbardziej oddalonym urządzenier MCT/MCX nie może przekraczać 1200m.<br>2. Każde urządzenie MCT/MCX na magistrali RS485 musi mieć własny adres w zakresie 100..11

#### Rys. 4 Podłączenie terminali i ekspanderów do kontrolera serii MC16

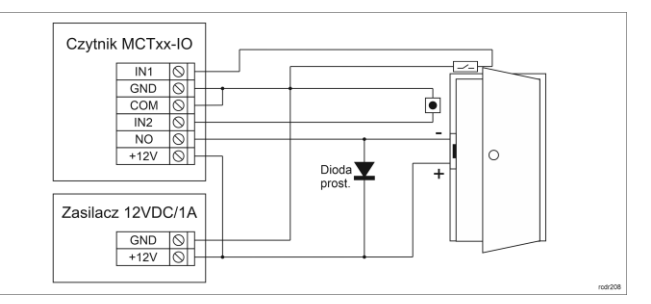

Rys. 5 Podłączenie zamka, czujnika otwarcia drzwi i przycisku wyjścia do terminala typu MCTxx-IO

# **WSKAZÓWKI INSTALACYJNE:**

• Terminal powinien być zamontowany na pionowym fragmencie konstrukcji (ściany) z dala od źródeł ciepła i wilgoci.

• Panel przedni urządzenia powinien być zamontowany tak by czujnik antysabotażowy (Tamper) był dociśnięty do podstawy terminala.

• Wszelkie podłączenia elektryczne należy wykonać bez obecności napięcia.

• W przypadku gdy terminal i kontroler zasilane są z osobnych źródeł to konieczne jest zwarcie minusa zasilania terminala z minusem zasilania kontrolera.

• Urządzenie można okresowo czyścić za pomocą lekko zwilżonej tkaniny i łagodnych detergentów niezawierających środków ściernych. W<br>szczególności nie wolno do czyszczenia stosować alkoholi, szczególności nie wolno do czyszczenia stosować alkoholi,<br>rozpuszczalników, benzyn, środków dezynfekujących, kwasów, dezynfekujących, odrdzewiaczy, itp. Uszkodzenia wynikłe z nieprawidłowo przeprowadzonej konserwacji lub niewłaściwej eksploatacji nie podlegają gwarancji.

• W przypadku instalacji czytnika na terenie krajów UE należy poziom mocy radiowej BLE (parametry: Moc rozgłaszania BLE [dBm] oraz Moc transmisji BLE [dBm]) ustawić na wartość 1(-18dBM).

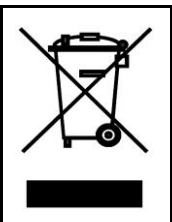

Symbol ten umieszczony na produkcie lub opakowaniu oznacza, że tego produktu nie należy wyrzucać razem z innymi odpadami, gdyż może to spowodować negatywne skutki dla środowiska i zdrowia ludzi. Użytkownik jest odpowiedzialny za dostarczenie zużytego sprzętu do wyznaczonego punktu gromadzenia zużytych urządzeń elektrycznych i elektronicznych. Szczegółowe informacje na temat recyklingu można uzyskać u odpowiednich władz lokalnych, w przedsiębiorstwie zajmującym się usuwaniem odpadów lub w miejscu zakupu produktu. Gromadzenie osobno i recykling tego typu odpadów przyczynia się do ochrony zasobów naturalnych i jest bezpieczny dla zdrowia i środowiska naturalnego. Masa sprzętu podana jest w instrukcji.

**Kontakt: Roger Sp. z o. o. sp. k. 82-400 Sztum Gościszewo 59 Tel.: +48 55 272 0132 Faks: +48 55 272 0133 Pomoc tech.: +48 55 267 0126 Pomoc tech. (GSM): +48 664 294 087 E-mail: [pomoc.techniczna@roger.pl](mailto:pomoc.techniczna@roger.pl) Web[: www.roger.pl](http://www.roger.pl/)**